# **IBM Academic Initiative**

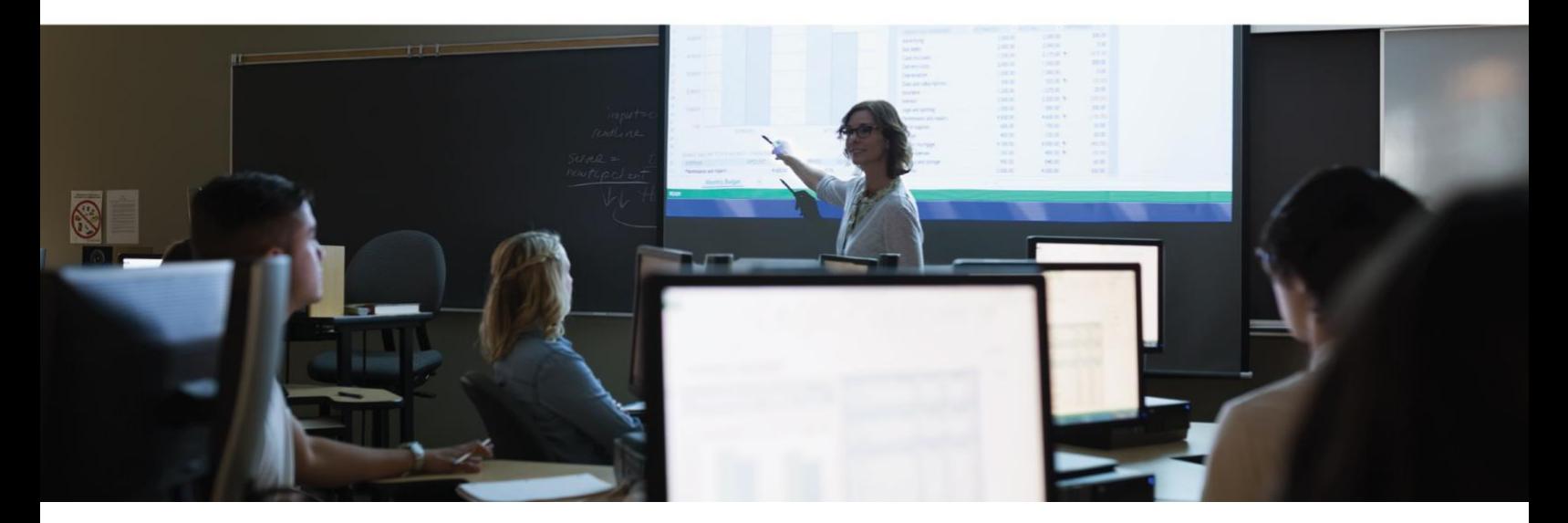

# Register with the IBM Academic Initiative

# Objective

The purpose of this guide is to walk you through

the steps to be followed when you register and login as a student or a faculty member in the IBM Academic Initiative website.

### Estimated time: 5-10 minutes

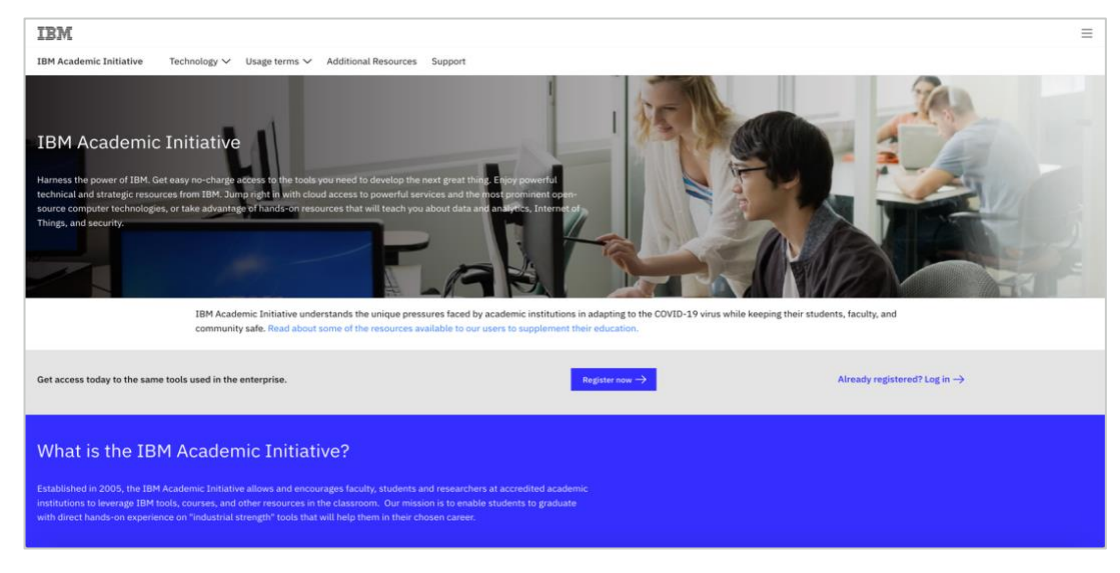

Step 1: Open the IBM Academic Initiative UR[L ibm.com/academic](http://www.ibm.com/academic) in a web browser.

## Step 2: Click Register Now.

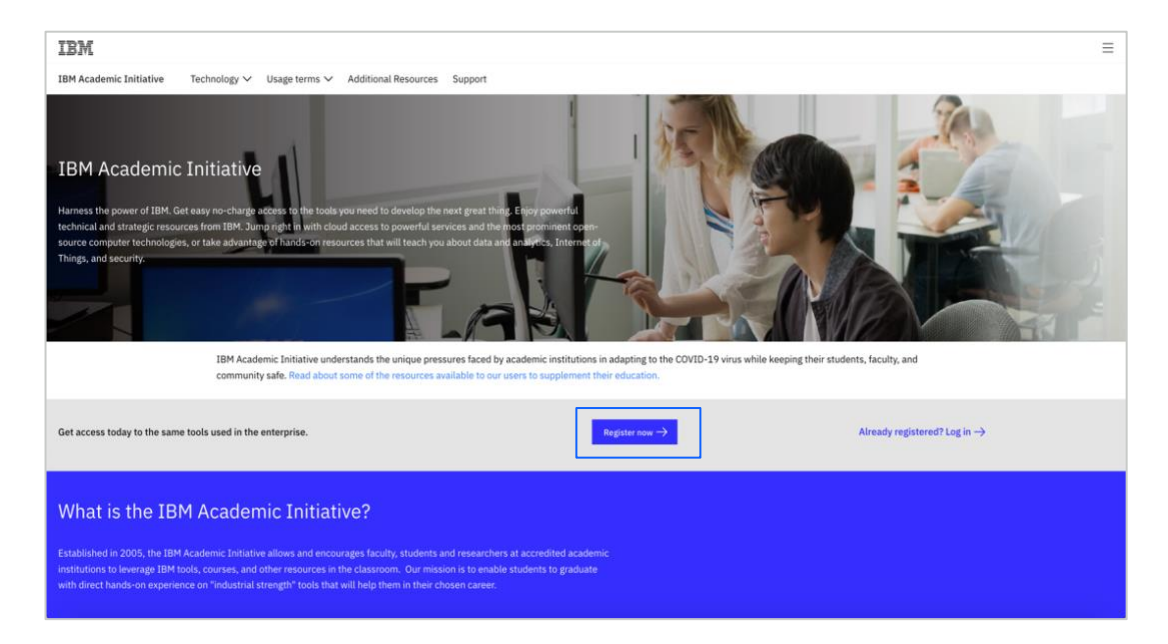

Step 3: Enter your academic institution, university, college issued email ID.

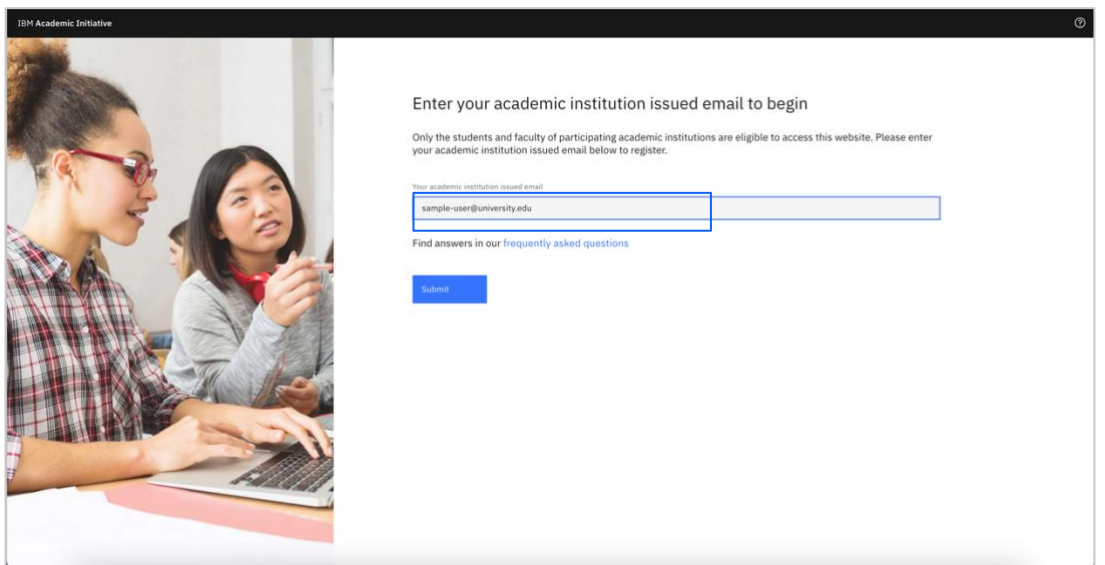

Step 4: Select whether you are a student or a faculty member.

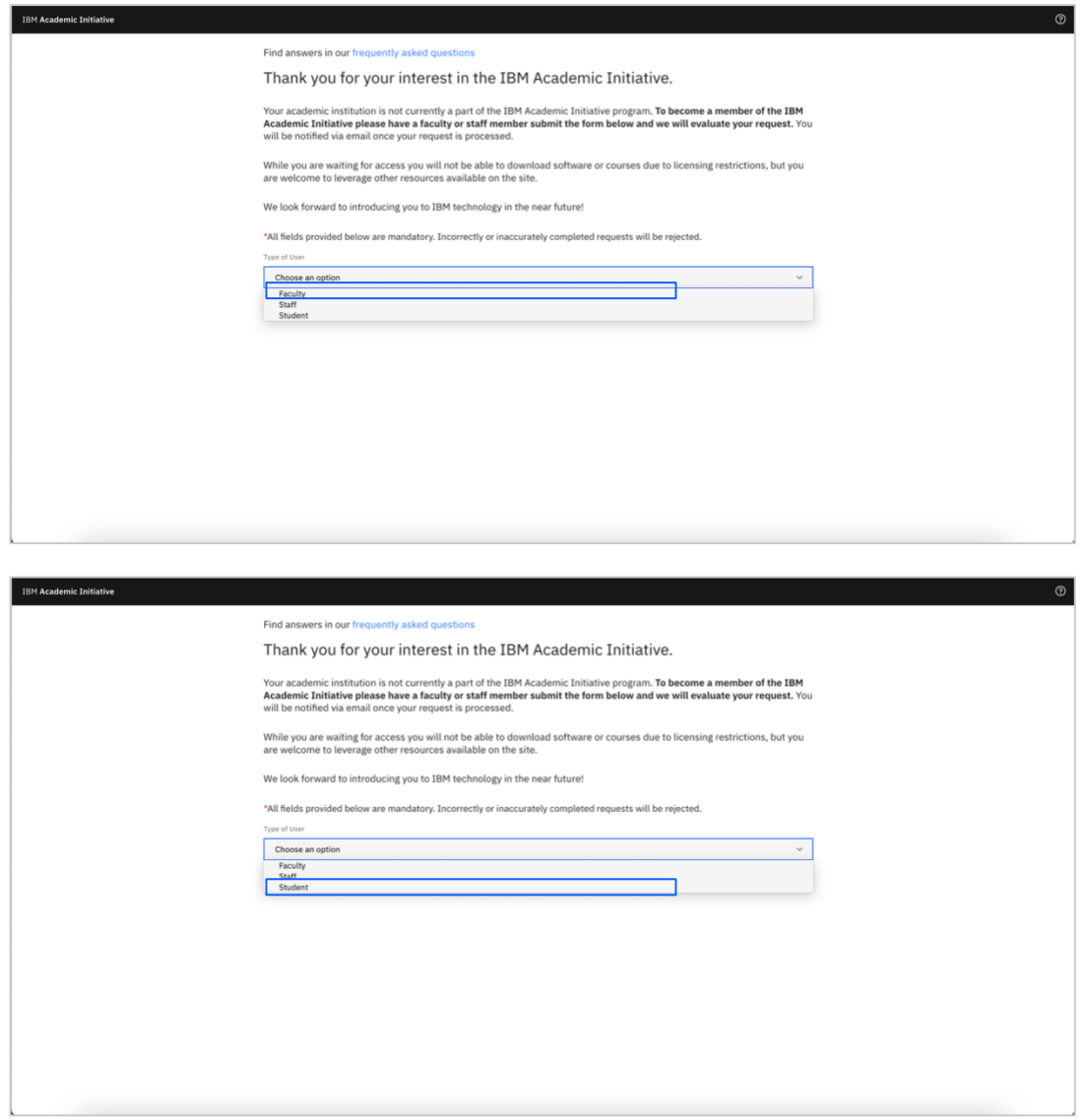

Step 5: Enter the required information.

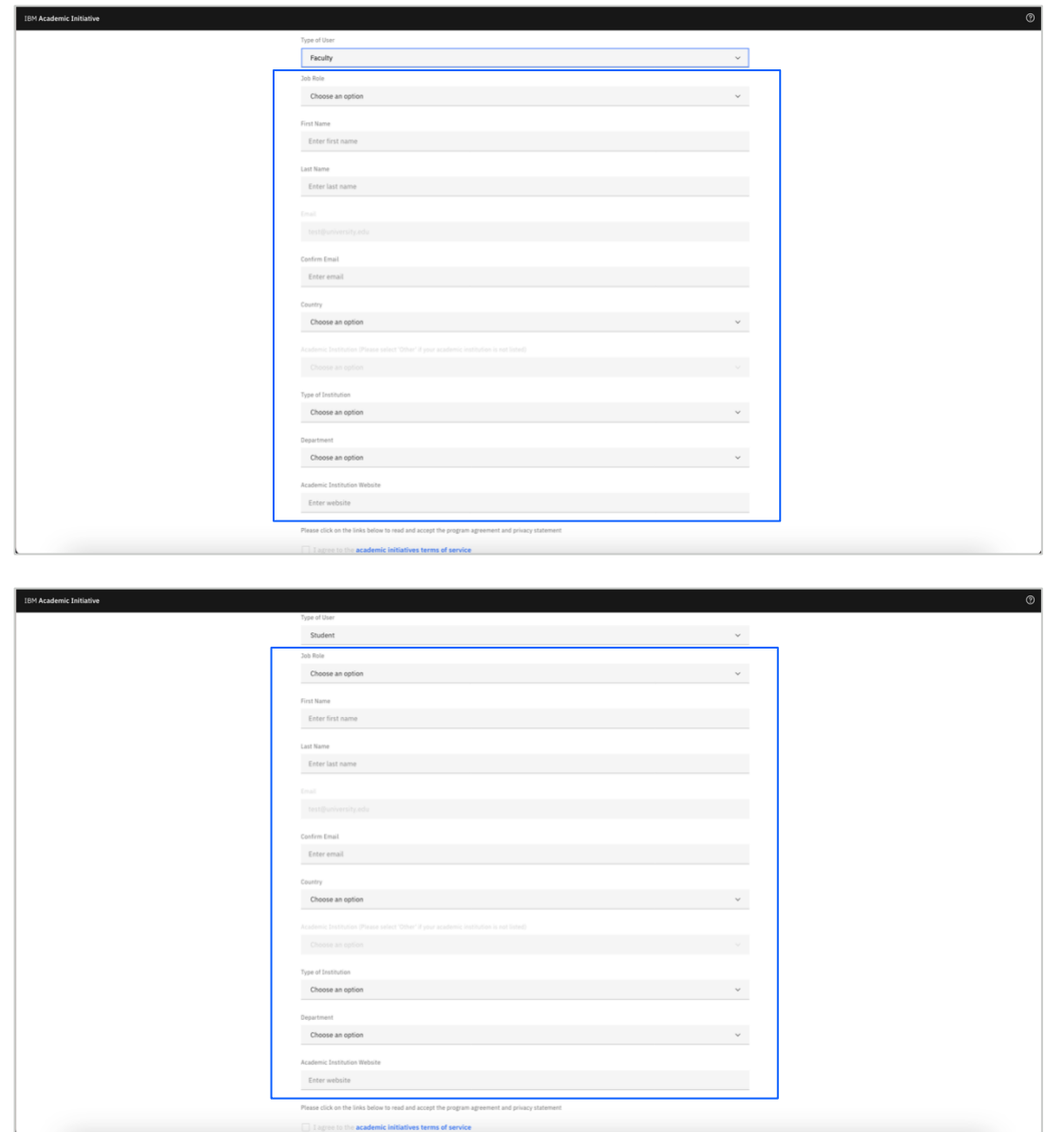

Step 6: After you read the IBM Academic Initiative Agreement and Privacy Statement, click, "I agree".

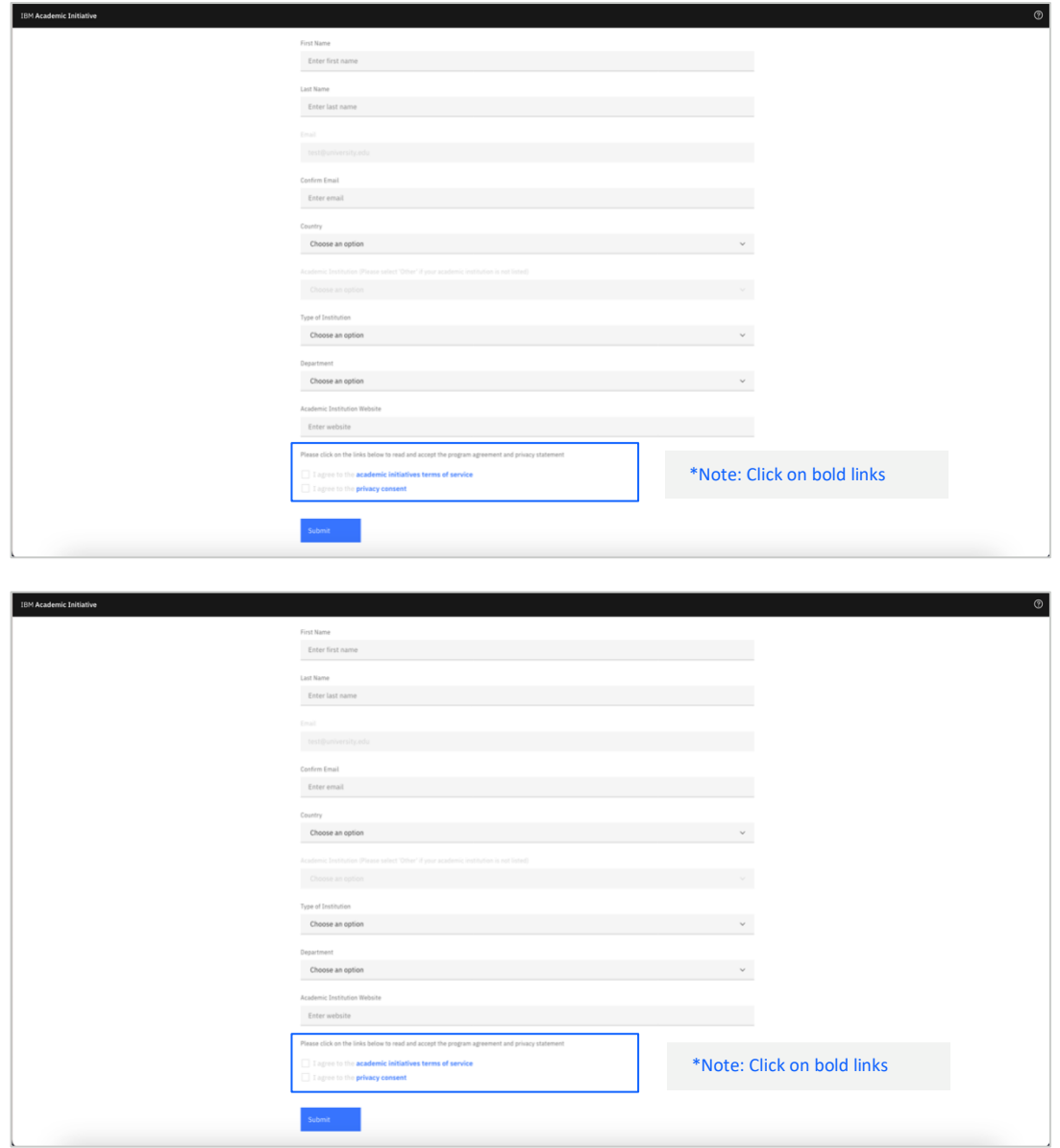

## Step 7: Click Register.

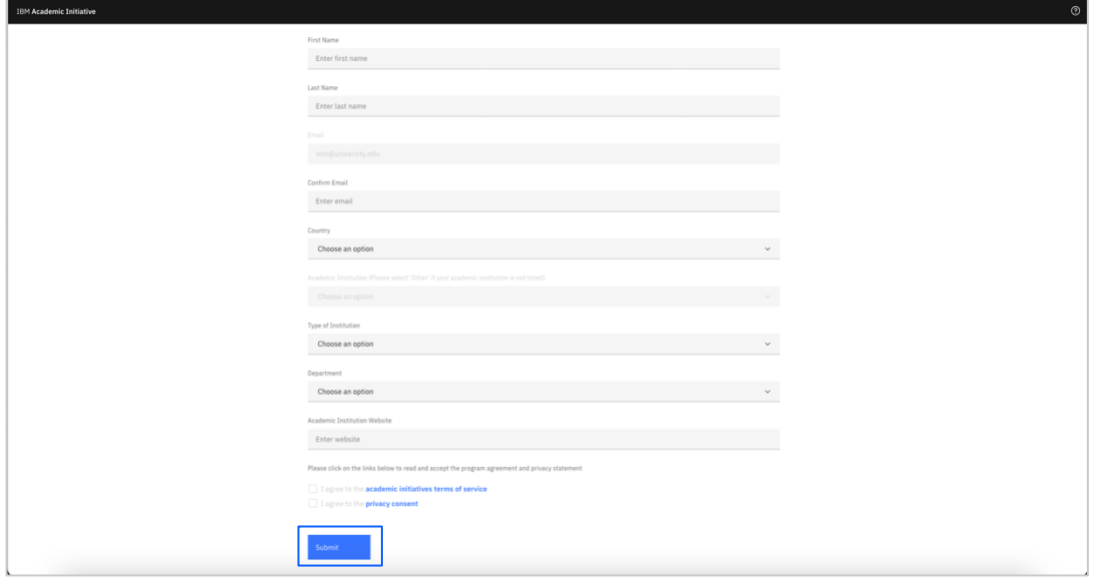

Step 8a: If you already have an IBMid with the academic institution issued email ID, you will be asked to login with that same account now.

Step 8b: If you do not have an IBMid along with the academic institution issued email ID, you will be asked to create one at this time.

Step 9: Return to the IBM Academic Initiative website and login.